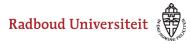

Werkinstructies

# How can students review their work on their own computer?

## **Start up Cirrus**

Go to https://cirrus.ru.nl/

Please note that this address only has to be used if the review takes place on a chromebook or pc that is NOT facilitated by the RU exam bureau. If this is the case, the computer will be set up with the Cirrus startpage.

## Login

• Click Login with SURFconext.

| Login via S                                                           | SURFconext         |                         |  |  |  |  |
|-----------------------------------------------------------------------|--------------------|-------------------------|--|--|--|--|
| Select an institution to login to Brightspace - Radboud<br>University |                    |                         |  |  |  |  |
| Search                                                                |                    | ٩                       |  |  |  |  |
| Rathood Universiteit 🛞                                                | Radboud University |                         |  |  |  |  |
| Radboudumc                                                            | Radboudumc         |                         |  |  |  |  |
|                                                                       |                    |                         |  |  |  |  |
| <u>Help</u>                                                           | <u>NL</u> EN       | <u>Terms of Service</u> |  |  |  |  |

- Select Radboud University.
- Student can log in using their s-, e- or z-number and corresponding password.

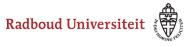

### Werkinstructies

## To the review

| Cirrus                     |      |                  | (                | <      | A- A+ | 의년:<br>객전: English (UK) | Test Student01 |
|----------------------------|------|------------------|------------------|--------|-------|-------------------------|----------------|
| Dashboard - Test Student01 |      |                  |                  |        |       |                         |                |
| ∰ / Upcoming               |      |                  |                  |        |       |                         | •              |
| TODAY                      |      |                  |                  |        |       |                         | Upcoming •     |
| ASSESSMENT TITLE           | CODE | AVAILABLE        | DEADLINE         | DURAT  | ION   |                         | Completed 2    |
| Readspeaker Practice Test  |      | 14-10-2020 16:00 | 14-10-2021 19:00 | 60 mir | nutes |                         | Start test     |
| NEXT 30 DAYS               |      |                  |                  |        |       |                         |                |
| No tests                   |      |                  |                  |        |       |                         |                |
|                            |      |                  |                  |        |       |                         |                |

- 1. Students go to the homepage of their account and then click **Upcoming** on the right.
- 2. Choose the option **Completed.**

| PLANNED REVIEW SES                | SIONS |                  |                    |       |        | Completed • |
|-----------------------------------|-------|------------------|--------------------|-------|--------|-------------|
| ASSESSMENT TITLE                  | CODE  | SUBMITTED        | PERCENTAGE CORRECT | GRADE | RESULT |             |
| Test and demoexam -<br>English II |       | 22-06-2018 08:58 | 78.57%             | 8     | Passed | View        |

- Here the student will find the review. When the planned time starts, the student can click **View** on the right.
- The student will have to enter the pin code (which you have given then) and then they can start the review.